# Microsoft 365でのセキュリティで保護された電 子メールの設定

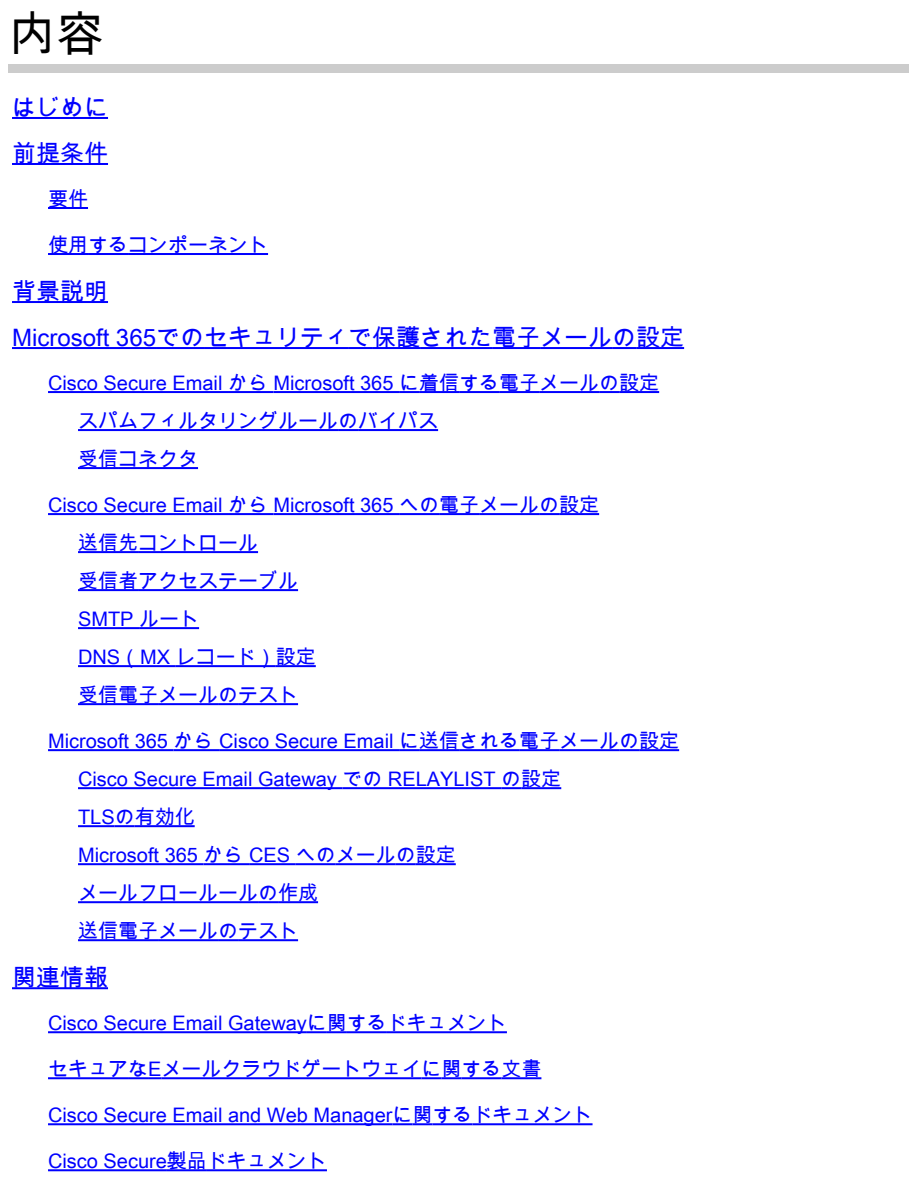

# はじめに

このドキュメントでは、受信および送信の電子メール配信用にMicrosoft 365をCisco Secure Email(SEE)に統合するための設定手順について説明します。

# 前提条件

# 要件

次の項目に関する知識があることが推奨されます。

- Cisco Secure Email Gateway または Cloud Gateway
- Cisco Secure Email Cloud Gateway環境へのコマンドラインインターフェイス(CLI)アクセス :

[Cisco Secure Email Cloud Gateway >コマンドラインインターフェイス\(CLI\)アクセス](https://docs.ces.cisco.com/docs/ces-customer-cli-access)

- Microsoft 365
- Simple Mail Transfer Protocol (SMTP)
- ドメインネームサーバ(DNS)またはドメインネームシステム(DNS)

使用するコンポーネント

このドキュメントの内容は、特定のソフトウェアやハードウェアのバージョンに限定されるもの ではありません。

このドキュメントの情報は、特定のラボ環境にあるデバイスに基づいて作成されました。このド キュメントで使用するすべてのデバイスは、クリアな(デフォルト)設定で作業を開始していま す。本稼働中のネットワークでは、各コマンドによって起こる可能性がある影響を十分確認して ください。

# 背景説明

このドキュメントは、オンプレミスゲートウェイまたはCisco Cloud Gatewayのいずれかに使用 できます。

Cisco Secure Email管理者のウェルカムレターには、クラウドゲートウェイのIPアドレスとその 他の関連情報が記載されます。ここに表示されている文字に加えて、暗号化された電子メールが 送信されます。この電子メールには、割り当てに対してプロビジョニングされたクラウドゲート ウェイ(ESAとも呼ばれる)およびクラウド電子メールおよびWebマネージャ(SMAとも呼ばれ る)の数の詳細が記載されます。手紙を受け取っていない場合、または手紙のコピーを持ってい ない場合は、サービス中の連絡先とドメイン名を連絡してくださいces-activations@cisco.com。

# Your Cisco Cloud Email Security (CES) service is ready!

Organization Name: **The Management of the Company of the Company** Start Date: 2022-09-09 05:09:04 America/Los\_Angeles

Below you will find information about your login credentials and other important information regar ding your CES. Please retain this email for future reference

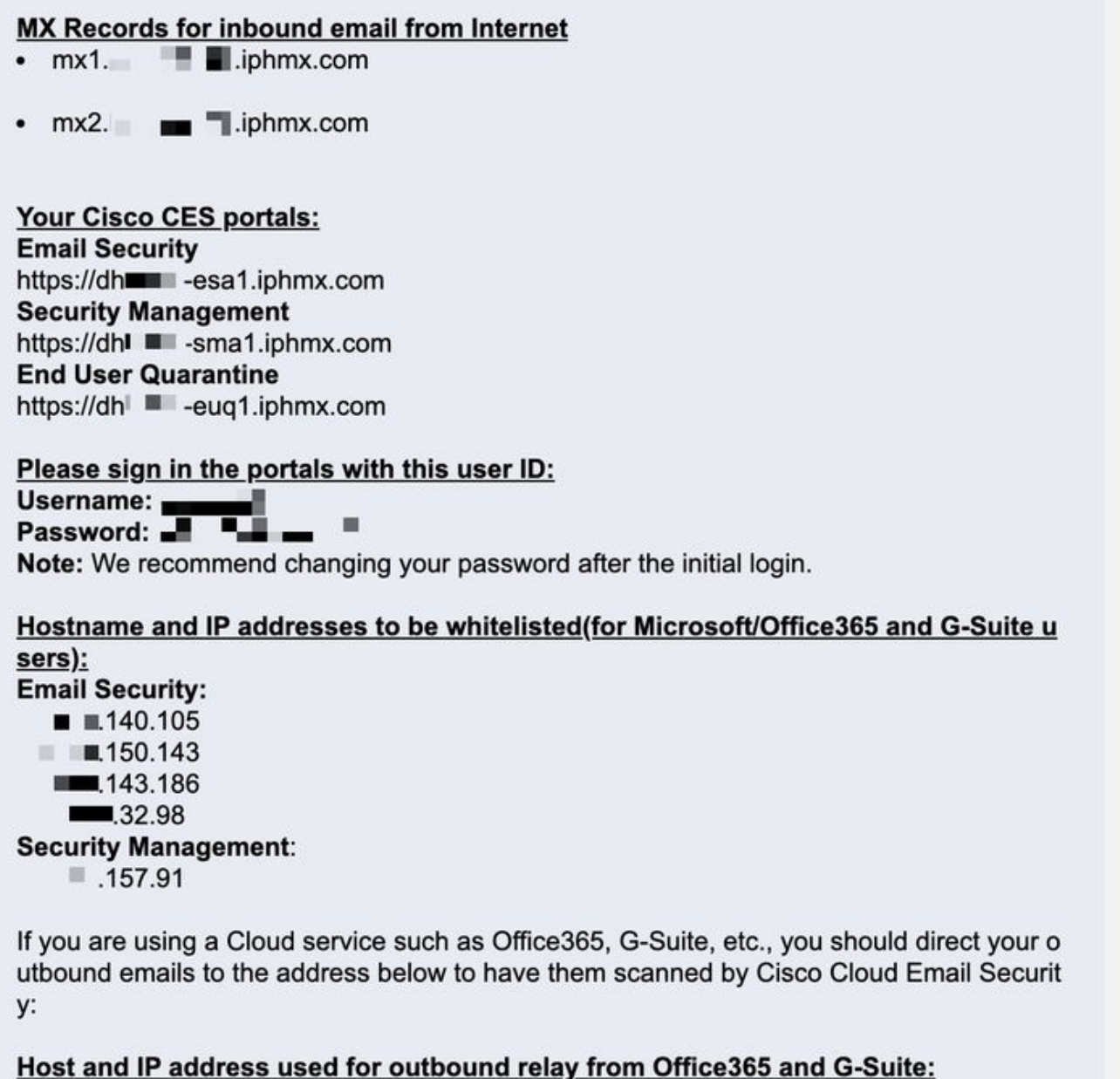

Include CES host and IP address in your SPF record:

v=spf1 exists:%{i}.spf.hc■ ■ .iphmx.com ~all

**注**:Microsoft 365 Exchangeコンソールで設定を複製するには時間がかかるため、実稼働メールのカットオーバーを計画する 前にテストすることを強く推奨します。少なくとも、すべての変更が有効になるまで1時間かかります。

**◆ 注:画面キャプチャのIPアドレスは、割り当てにプロビジョニングされたクラウドゲートウェイの数に比例します。たと** えば、xxx.yy.140.105 はゲートウェイ1のデータ1インターフェイスIPアドレスで、 xxx.yy.150.1143 はゲートウェイ2のデ ータ1インターフェイスIPアドレスです。ゲートウェイ1のデータ2インターフェイスのIPアドレスはxxx.yy.143.186 で、ゲ ートウェイ2のデータ2インターフェイスのIPアドレスは xxx.yy.32.98です。データ2(発信インターフェイスIP)の情報が 案内状に含まれていない場合は、Cisco TACに連絡して、データ2インターフェイスを割り当てに追加してください。

Microsoft 365でのセキュリティで保護された電子メールの設定

Cisco Secure Email から Microsoft 365 に着信する電子メールの設定

**スパムフィルタリングルールのバイパス**

- ・ Microsoft 365 Admin Center[\(https://portal.microsoft.com\)](https://portal.microsoft.com)にログインします。
- 左側のメニューで、 **Admin Centers**.
- クリック **Exchange**.
- 左側のメニューから、 **Mail flow > Rules**.
- をクリック **[+]** して、新しいルールを作成します。
- ドロップダウンリストか**Bypass spam filtering...** ら選択します。
- 新しいルールの名前を入力してください: **Bypass spam filtering inbound email from Cisco CES**.
- [\*このルールを適用する条件…]で、 **The sender IP address is in any of these ranges or exactly matches**.
	- 1. [IPアドレス範囲の指定]ボップアップで、Cisco Secure Emailのウェルカムレターに記載されているIPアドレスを追加 します。

2. クリック **OK**.

• 「\*次の操作を行う…」では、新しいルールが事前に選択されています。 **Set the spam confidence level (SCL) to... - Bypass spam filtering**.

• クリック **Save**.

#### ルールの例を次に示します。

Bypass spam filtering - inbound email from Cisco CES

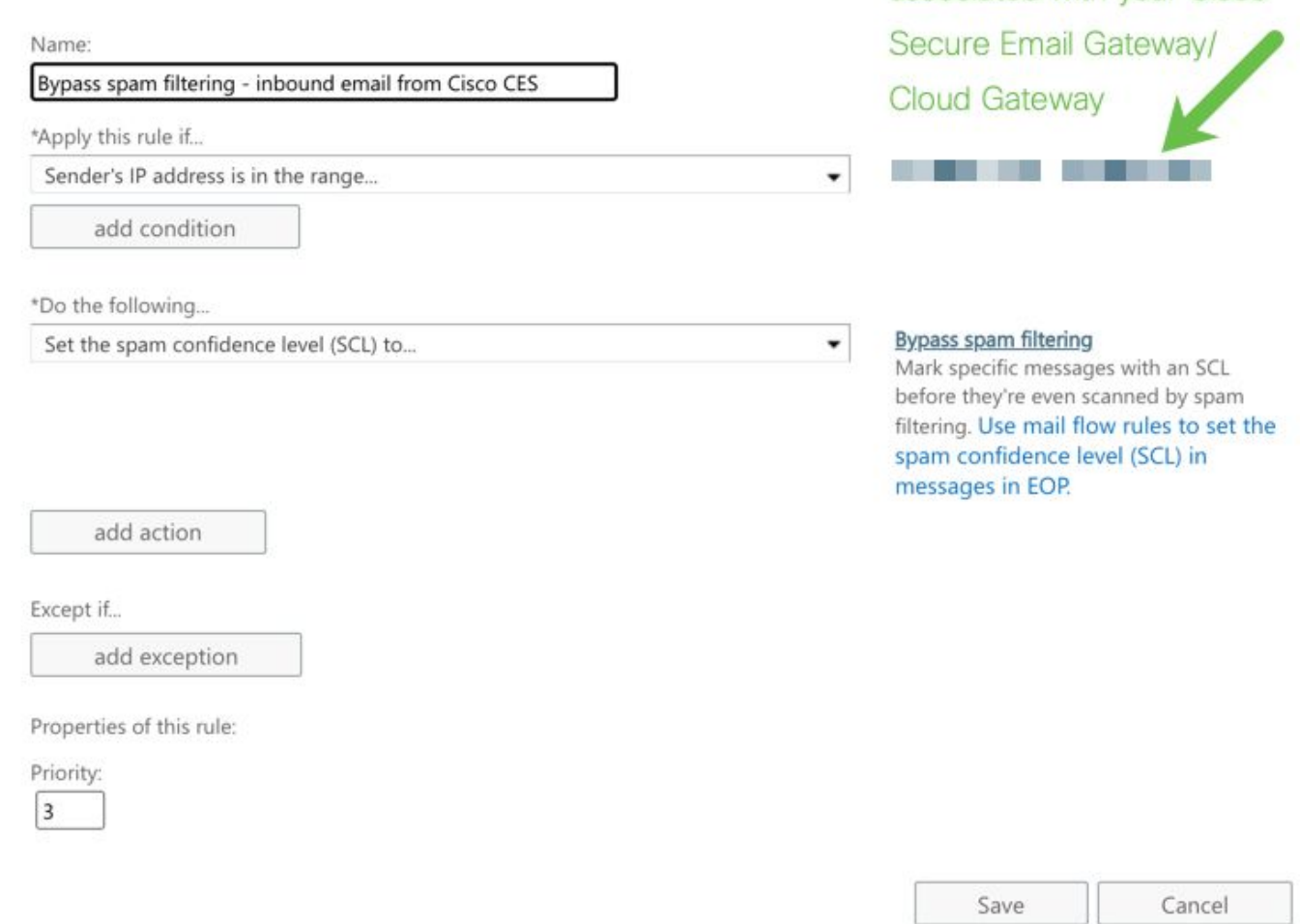

Enter in the IP address(es)

associated with your Cisco

**受信コネクタ**

- Exchange管理センターに残ります。
- 左側のメニューから、 **Mail flow > Connectors**.
- をクリック **[+]** して、新しいコネクタを作成します。
- Select your mail flow scenarioポップアップウィンドウで、次の項目を選択します。

1. From: Partner organization

• これを、次のように変更します。 **Office365**

- クリック **Next**.
- 新しいコネクタの名前を入力してください: **Inbound from Cisco CES**.
- 必要に応じて説明を入力します。
- クリック **Next**.
- クリック **Use the sender's IP address**.
- クリック **Next**.
- Cisco Secure Emailのウェルカムレターに記載されているIPアドレスをクリックし **[+]** て入力します。
- クリック **Next**.
- 選択 **Reject email messages if they aren't sent over Transport Layer Security (TLS)**.
- クリック **Next**.
- クリック **Save**.

コネクタ設定の例を次に示します。

# **Inbound from Cisco CES**

# (1) 血

# **Mail flow scenario**

From: Partner organization To: Office 365

# Name

Inbound from Cisco CES

# **Status**

On

# Edit name or status

# How to identify your partner organization

Identify the partner organization by verifying that messages are coming from these IP address ranges: The contract of the contract of the contract of the contract of  $\mathbb{R}$ 

Edit sent email identity

# **Security restrictions**

Reject messages if they aren't encrypted using Transport Layer Security (TLS)

**Edit restrictions** 

Cisco Secure Email から Microsoft 365 への電子メールの設定

## **送信先コントロール**

宛先制御で配信ドメインにセルフスロットルを適用します。当然、スロットルは後で削除できますが、これらはMicrosoft 365への 新しいIPであり、レピュテーションが不明であるためMicrosoftによるスロットリングは必要ありません。

- ゲートウェイにログインします。
- 移動先 **Mail Policies > Destination Controls**.
- クリック **Add Destination**.

• 利用:

1. 宛先:ドメイン名を入力します。

2. [同時接続数(Concurrent Connections)]: **10**

- [接続あたりの最大メッセージ数(Maximum Messages Per Connection)]: **20**
- [TLS のサポート(TLS Support)]: **Preferred**
- クリック **Submit**.
- ユーザインターフェイス(UI)の右上にある**Commit Changes** をクリックして、設定の変更を保存します。

#### 宛先制御テーブルの例を次に示します。

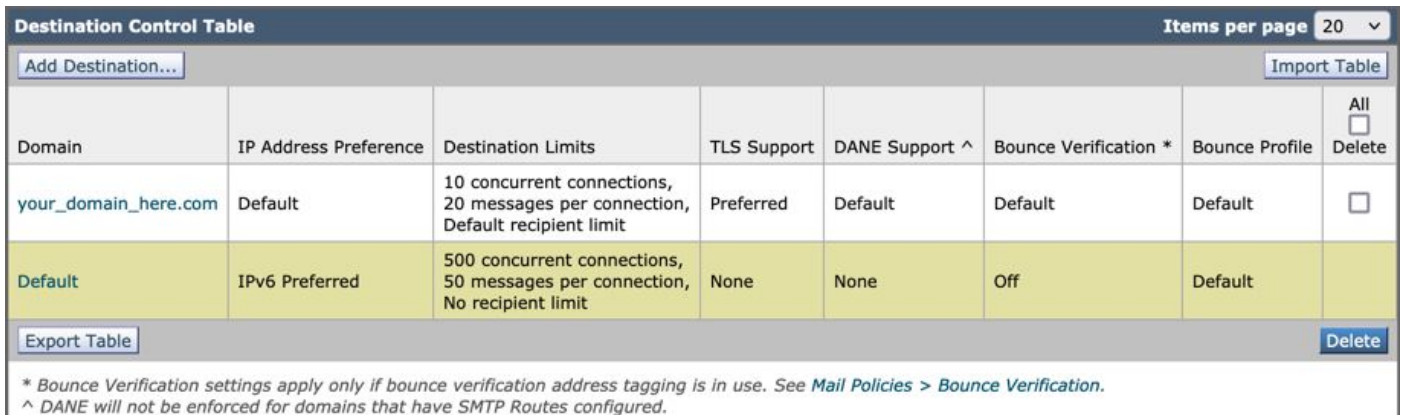

#### **受信者アクセステーブル**

次に、使用しているドメインへのメールを受け入れるように受信者アクセステーブル(RAT)を設定します。

#### • 移動先 **Mail Policies > Recipient Access Table (RAT)**.

**❤</del>★ 注 : プライマリメールフローのリスナーの実際の名前に基づいて、リスナーが着信リスナー、着信メール、または** メールフロー用であることを確認します。

- クリック **Add Recipient**.
- Recipient Addressフィールドにドメインを追加します。
- のデフォルトアクションを選択します。 **Accept**.
- クリック **Submit**.
- UI**Commit Changes** の右上にあるをクリックして、設定の変更を保存します。

#### RATエントリの例を次に示します。

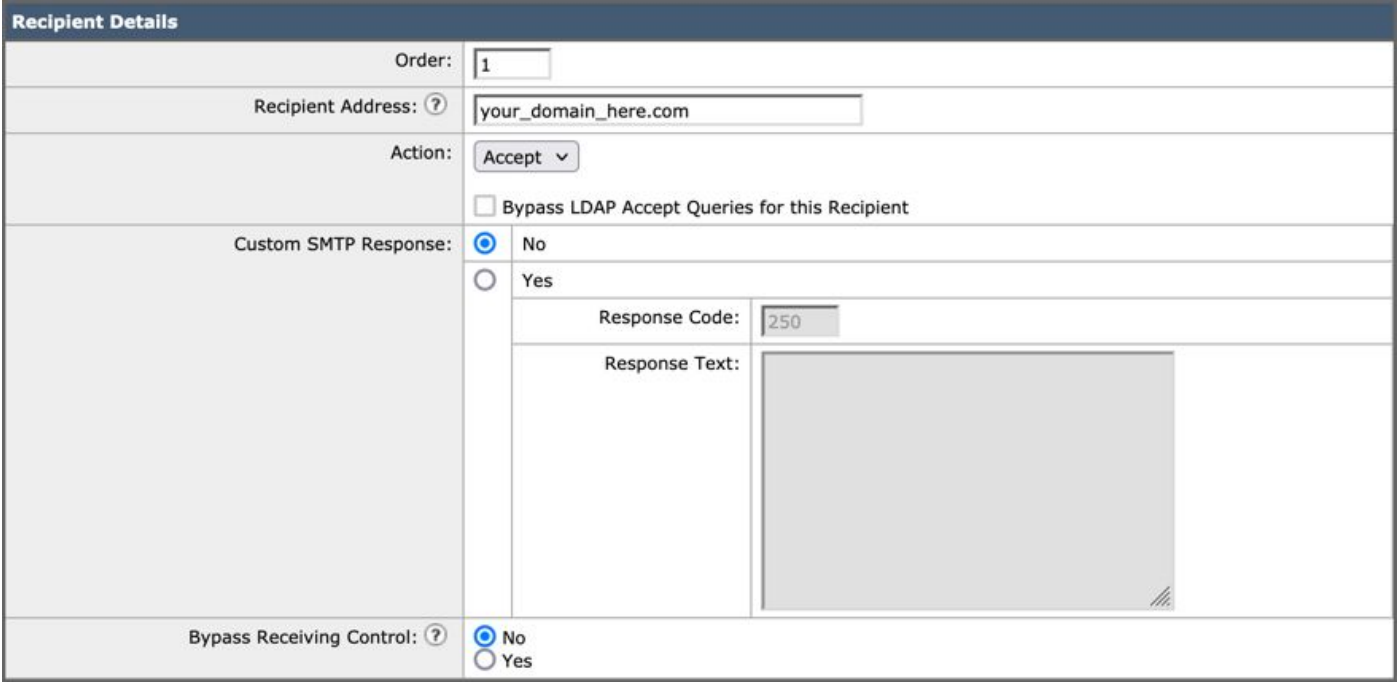

#### **SMTP ルート**

Cisco Secure EmailからMicrosoft 365ドメインにメールを配信するためのSMTPルートを設定します。

- 移動先 **Network > SMTP Routes**.
- クリック **Add Route...**
- 受信ドメイン:ドメイン名を入力します。
- 宛先ホスト:元のMicrosoft 365 MXレコードを追加します。
- クリック **Submit**.
- UI**Commit Changes** の右上にあるをクリックして、設定の変更を保存します。

SMTPルート設定の例を次に示します。

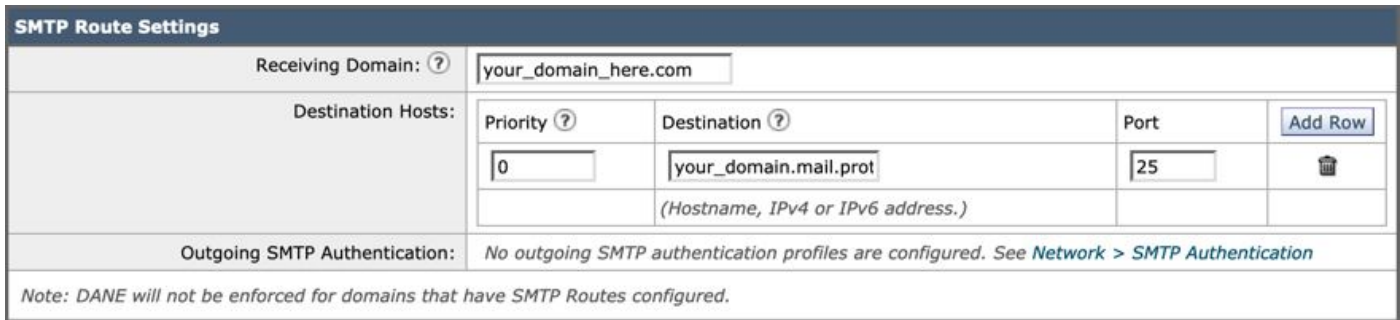

#### **DNS(MX レコード)設定**

メール交換(MX)レコードの変更によってドメインをカットオーバーする準備が整いました。DNS管理者と協力して、MXレコード をCisco Secure Email CloudインスタンスのIPアドレスに解決します(Cisco Secure Emailの案内状に記載されています)。

Microsoft 365コンソールからMXレコードへの変更も確認します。

- Microsoft 365管理コンソール([https://admin.microsoft.com\)](https://admin.microsoft.com)にログインします。
- 移動先 **Home > Settings > Domains**.
- デフォルトのドメイン名を選択します。
- クリックCheck Health.

これにより、ドメインに関連付けられているDNSレコードとMXレコードがMicrosoft 365でどのように検索されるかについての現 在のMXレコードが提供されます。

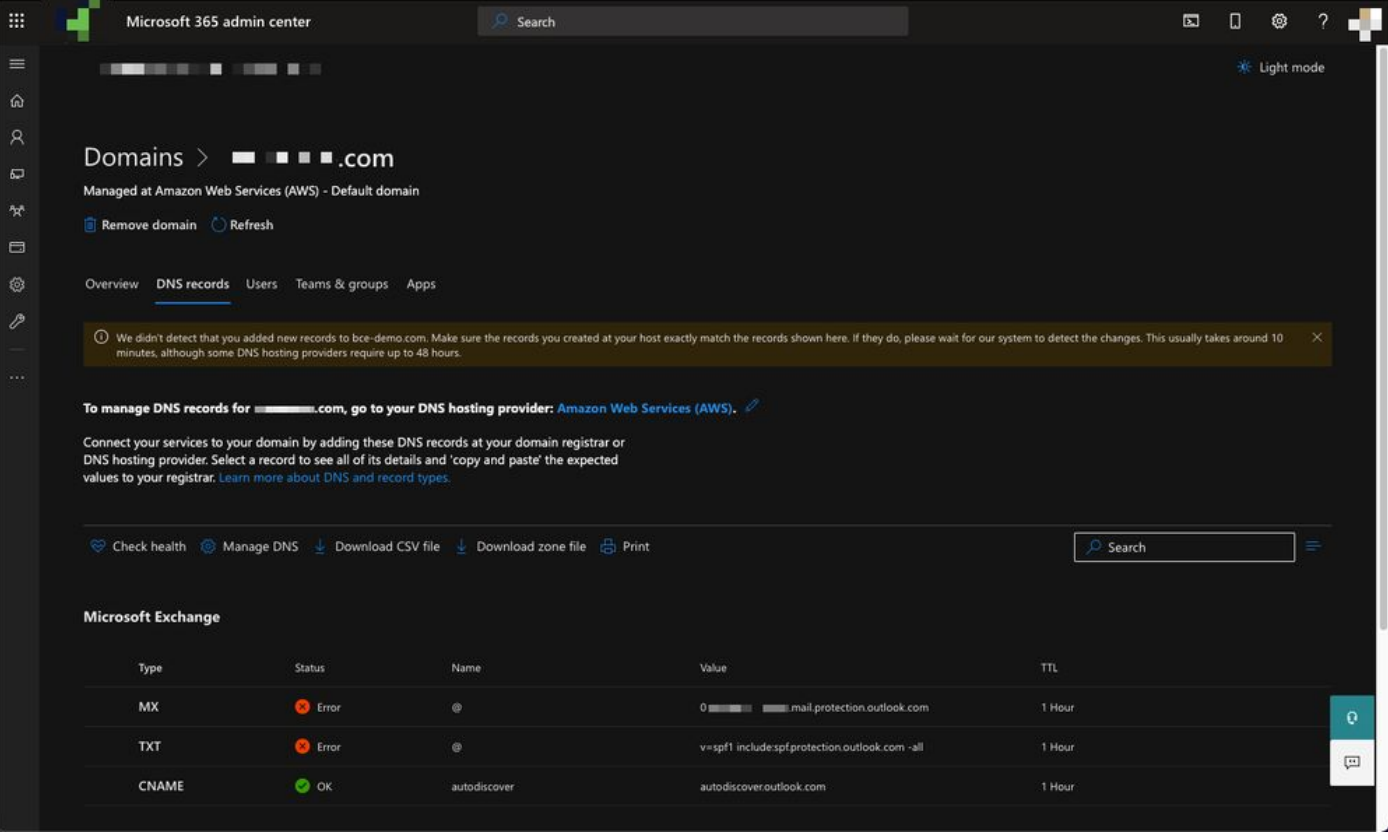

**注**:この例では、DNSはアマゾンウェブサービス(AWS)によってホストおよび管理されています。管理者として、DNSが Microsoft 365アカウント以外の場所でホストされている場合は、警告が表示されます。「your\_domain\_here.comに新しいレ コードが追加されたことを検出できませんでした。ホストで作成したレコードが、ここに表示されているレコードと一致 していることを確認してください...」 手順に従って操作すると、MXレコードが、Microsoft 365アカウントにリダイレクト するように最初に設定した値にリセットされます。これにより、Cisco Secure Email Gatewayが着信トラフィックフローから 削除されます。

**受信電子メールのテスト**

Microsoft 365の電子メールアドレスへの着信メールをテストします。次に、Microsoft 365の電子メールの受信トレイに着信したこ とを確認します。

インスタンスに付属しているCisco Secure Email and Web Manager(SMAとも呼ばれる)のメッセージトラッキングでメールログを 検証します。

SMA でメールログを確認するには、次の手順に従います。

- SMA[\(https://sma.iphmx.com/ng-login\)](https://sma.iphmx.com/ng-login)にログインします。
- クリック **Tracking**.
- 必要な検索条件を入力して、 **Search**をクリックします。これにより、次のような結果が表示されます。

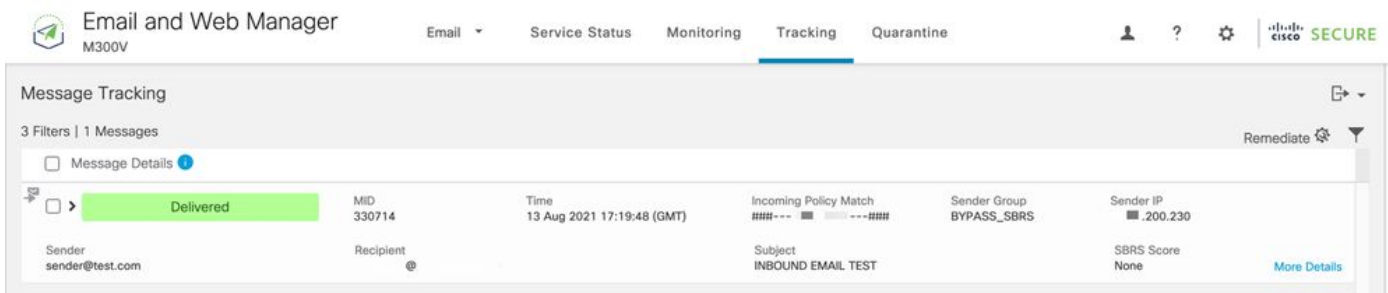

Microsoft 365 でメールログを確認するには、次の手順に従います。

- ・ Microsoft 365 Admin Center[\(https://admin.microsoft.com](https://admin.microsoft.com))にログインします。
- 拡張 **Admin Centers**.
- クリック **Exchange**.
- 移動先 **Mail flow > Message trace**.

• Microsoftでは、デフォルトの検索条件を提供しています。たとえば、 **Messages received by my primary domain in the last day**を選択して検索クエリを開始します。

• 受信者に必要な検索条件を入力し、をクリック **Search** すると、次のような結果が表示されます。

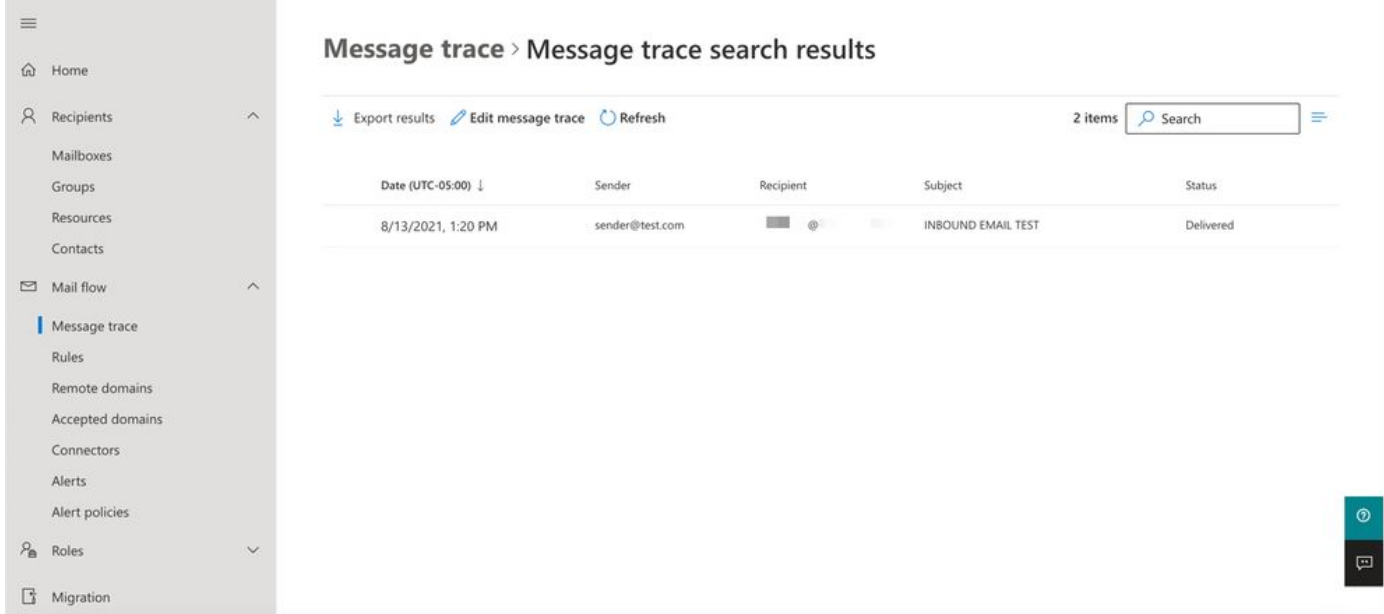

Microsoft 365 から Cisco Secure Email に送信される電子メールの設定

#### **Cisco Secure Email Gateway での RELAYLIST の設定**

Cisco Secure Emailの案内状を参照してください。さらに、ゲートウェイ経由の発信メッセージ用にセカンダリインターフェイスが 指定されています。

- ゲートウェイにログインします。
- 移動先 **Mail Policies > HAT Overview**.

**◯) 注:外部/発信メールフローのリスナーの実際の名前に基づいて、リスナーが発信リスナー、発信メール、またはメ** ールフロー拡張用であることを確認します。

- クリック **Add Sender Group...**
- 送信者グループを次のように設定します。
	- 1. 名前: RELAY\_O365
	- 2. コメント: <<送信者グループに通知する場合はコメントを入力>>
	- 3. ポリシー:リレー
	- 4. クリック **Submit and Add Senders**.
		- 送信者: **.protection.outlook.com**

**<u>◆</u> 注:.送信者のドメイン名の先頭には(ドット)が必要です。** 

- クリック **Submit**.
- UI**Commit Changes** の右上にあるをクリックして、設定の変更を保存します。

送信者グループの設定の例を次に示します。

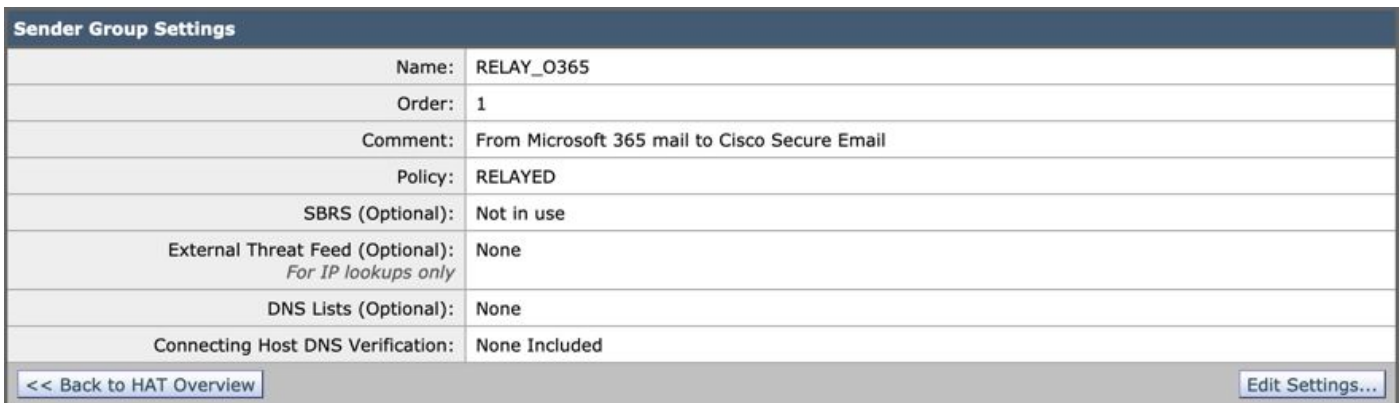

#### **Find Senders**

Find Senders that Contain this Text: 2

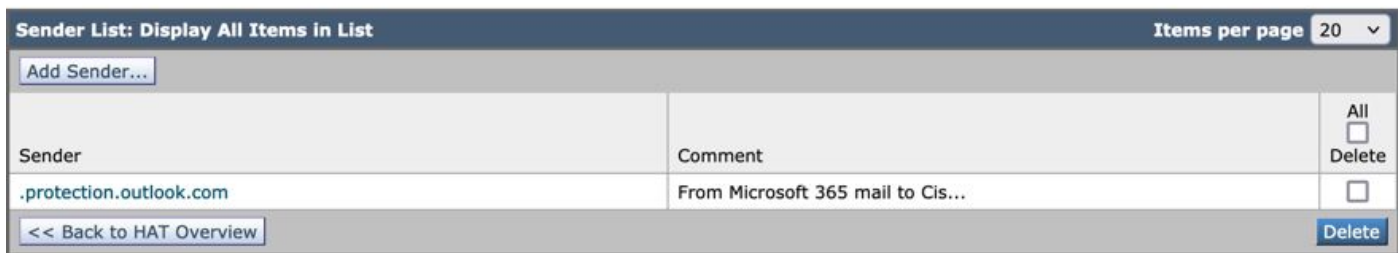

Find

#### **TLSの有効化**

- クリック **<<Back to HAT Overview**.
- 次の名前のメールフローポリシーをクリックします: **RELAYED**.
- 下にスクロールして、 **Security Features** のセクションで **Encryption and Authentication**.
- TLS の場合は、次を選択します: **Preferred**.
- クリック **Submit**.
- UI**Commit Changes** の右上にあるをクリックして、設定の変更を保存します。

メールフローポリシー設定の例を次に示します。

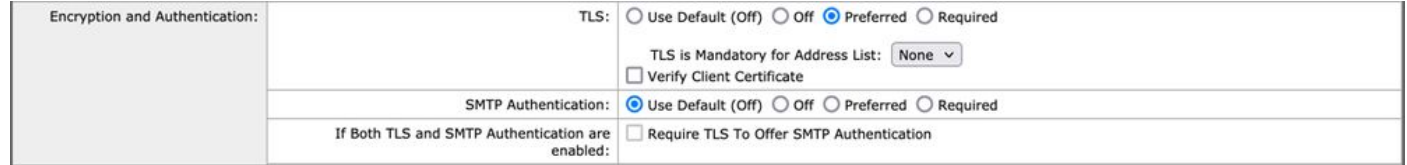

**Microsoft 365 から CES へのメールの設定**

• Microsoft 365 Admin Center[\(https://admin.microsoft.com](https://admin.google.com))にログインします。

- 拡張 **Admin Centers**.
- クリック **Exchange**.
- 移動先 **Mail flow > Connectors**.
- $[+]$
- をクリックして、新しいコネクタを作成します。
- Select your mail flow scenarioポップアップウィンドウで、次の項目を選択します。
	- 1. From: Office365
		- これを、次のように変更します。Partner organization
- クリック **Next**.
- 新しいコネクタの名前を入力してください: **Outbound to Cisco CES**.
- 必要に応じて説明を入力します。
- クリック **Next**.
- [このコネクタを使用するタイミング]:
	- 1. 選択: **Only when I have a transport rule set up that redirects messages to this connector**.
		- クリック **Next**.
- クリック **Route email through these smart hosts**.

**[+]**

- をクリックし、CESウェルカムレターに記載されている発信IPアドレスまたはホスト名を入力します。
- クリック **Save**.
- クリック **Next**.
- Office 365をパートナー組織の電子メールサーバーに接続する方法

1. 選択: **Always use TLS to secure the connection (recommended)**.

- 選択.Any digital certificate, including self-signed certificates
- クリック **Next**.
- 確認画面が表示されます。
- クリック **Next**.
- **[+]**
- を使用して有効な電子メールアドレスを入力し、 **OK**.
- をクリック **Validate** し、検証の実行を許可します。
- 完了したら、 **Close**.
- クリックSave.

送信コネクタの外観の例:

# **Outbound to Cisco CES**

# (1) ? 血

## **Mail flow scenario**

From: Office 365 To: Partner organization

## Name

Outbound to Cisco CES

## **Status**

On

Edit name or status

### Use of connector

Use only when I have a transport rule set up that redirects messages to this connector.

 $\times$ 

# **Edit use**

## Routing

Route email messages through these smart hosts: ILLUST TELLUST Liphmx.com

## **Edit routing**

## **Security restrictions**

Always use Transport Layer Security (TLS) and connect only if the recipient's email server has a digital certificate.

# **Edit restrictions**

# Validation

Last validation result: Validation successful Last validation time: 10/5/2020, 9:08 AM Validate this connector

1. [送信者の場所の選択]ポップアップで、次のいずれかを選択します。 **Inside the organization**.

- クリック **OK**.
- クリック **More options...**
- ボタ **add condition** ンをクリックし、2番目の条件を挿入します。

1. 選択 **The recipient...**

- 選択: **Is external/internal**.
- [送信者の場所の選択]ポップアップで、次のいずれかを選択します。 **Outside the organization** .
- クリック **OK**.
- [\*次の操作を行う…]で、次のいずれかを選択します。 **Redirect the message to...**

1. 選択:**次のコネクタを選択**します。

2. **Outbound to Cisco CES**コネクタを選択します。

3. [OK] をクリックします。

• 「\*次の操作…」に戻り、2番目のアクションを挿入します。

1. 選択: **Modify the message properties...**

- 選択: **set the message header**
- 次のメッセージヘッダーを設定します: **X-OUTBOUND-AUTH**.
- クリック **OK**.
- 次の値を設定します: **mysecretkey**.

• クリック **OK**.

• クリック **Save**.

**◆ 注: Microsoftからの不正なメッセージを防ぐために、メッセージがMicrosoft 365ドメインから発信される際にシークレット** ヘッダーxがスタンプされます。このヘッダーは、インターネットに配信される前に評価され、削除されます。

Microsoft 365ルーティング設定の例を次に示します。

# Outbound to Cisco CES

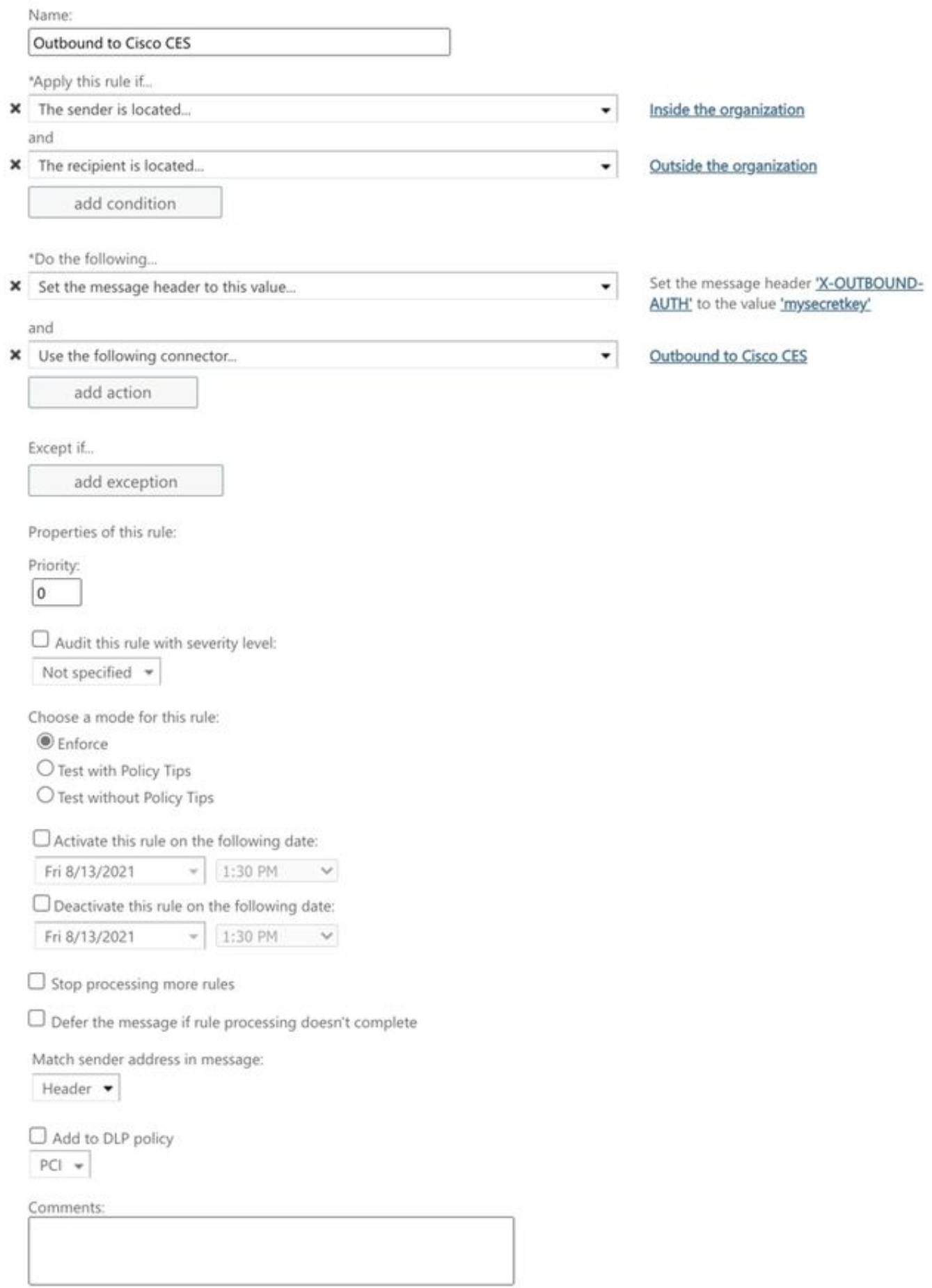

Rights Management Services (RMS) is a premium feature that requires an Enterprise Client Access License (CAL) or a RMS Online license for each user mailbox. Learn more

```
office365_outbound: if sendergroup == "RELAYLIST" {
if header("X-OUTBOUND-AUTH") == "^mysecretkey$" {
strip-header("X-OUTBOUND-AUTH");
} else {
drop();
}
}
```
- Returnキーを1回押すと、新しい空白行が作成されます。
- 新しい行に **[.]** と入力し、新しいメッセージフィルタを終了します。
- 1回 **return** クリックすると、[フィルタ]メニューが終了します。

#### **Commit**

• コマンドを実行して、設定の変更を保存します。

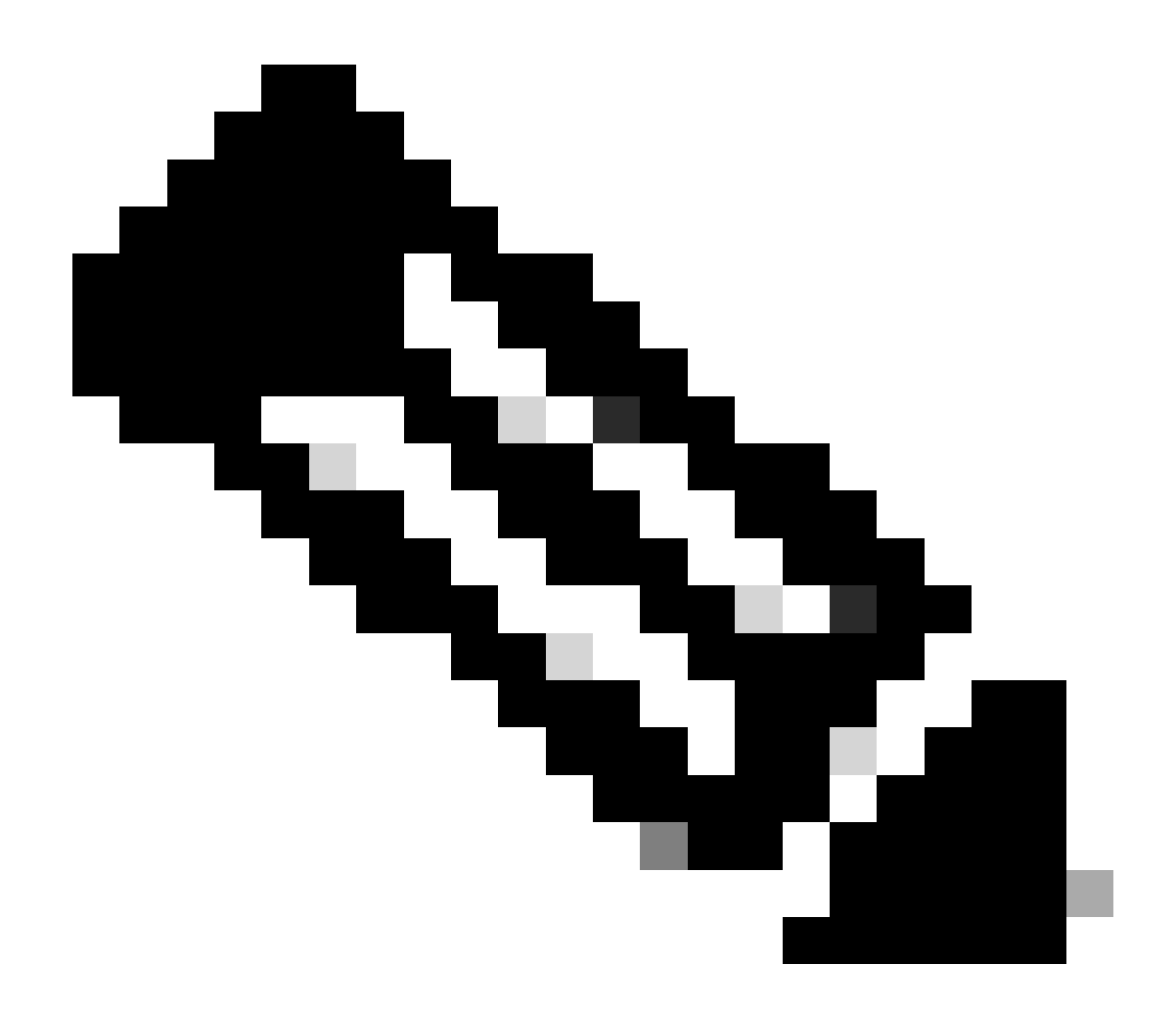

**注**:秘密キーには特殊文字を使用しないでください。メッセージフィルタに表示される^および\$は正規表現文字であり 、例に示すように使用されます。

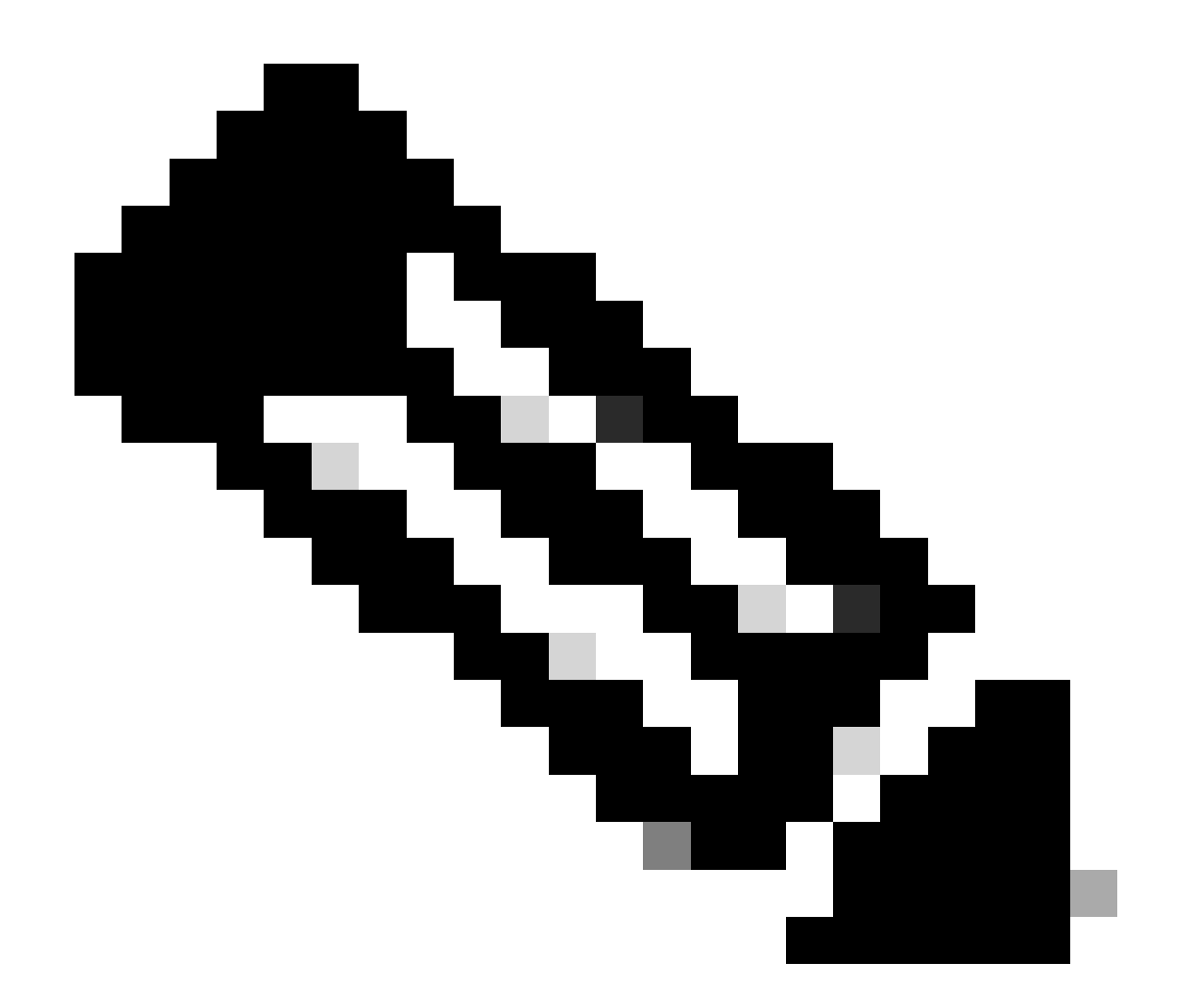

**注**:RELAYLISTの設定方法の名前を確認してください。この名前は、代替名を使用して設定することも、リレーポリシ ーまたはメールプロバイダーに基づいて特定の名前を使用することもできます。

**送信電子メールのテスト**

Microsoft 365の電子メールアドレスから外部ドメインの受信者への送信メールをテストします。Cisco Secure Email and Web Managerからメッセージトラッキングを確認して、メッセージが適切にアウトバウンドにルーティングされていることを確認でき ます。

**注:**ゲートウェイ上のTLS設定(**System Administration > SSL設定**)と、発信SMTPに使用される暗号を確認してください。シ スコのベストプラクティスでは次のことを推奨しています。

HIGH:MEDIUM:@STRENGTH:!aNULL:!eNULL:!LOW:!DES:!MD5:!EXP:!PSK:!DSS:!RC2:!RC4:!SEED:!ECDSA:!ADH:!IDEA:!3DES:!SSLv2:!SS

#### 配信が成功した場合のトラッキングの例:

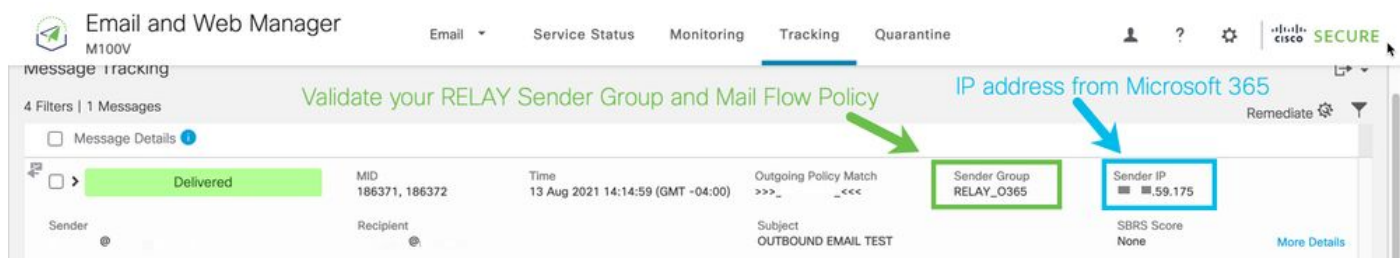

#### メッセージの詳細を確認するには、**More Details** をクリックしてください:

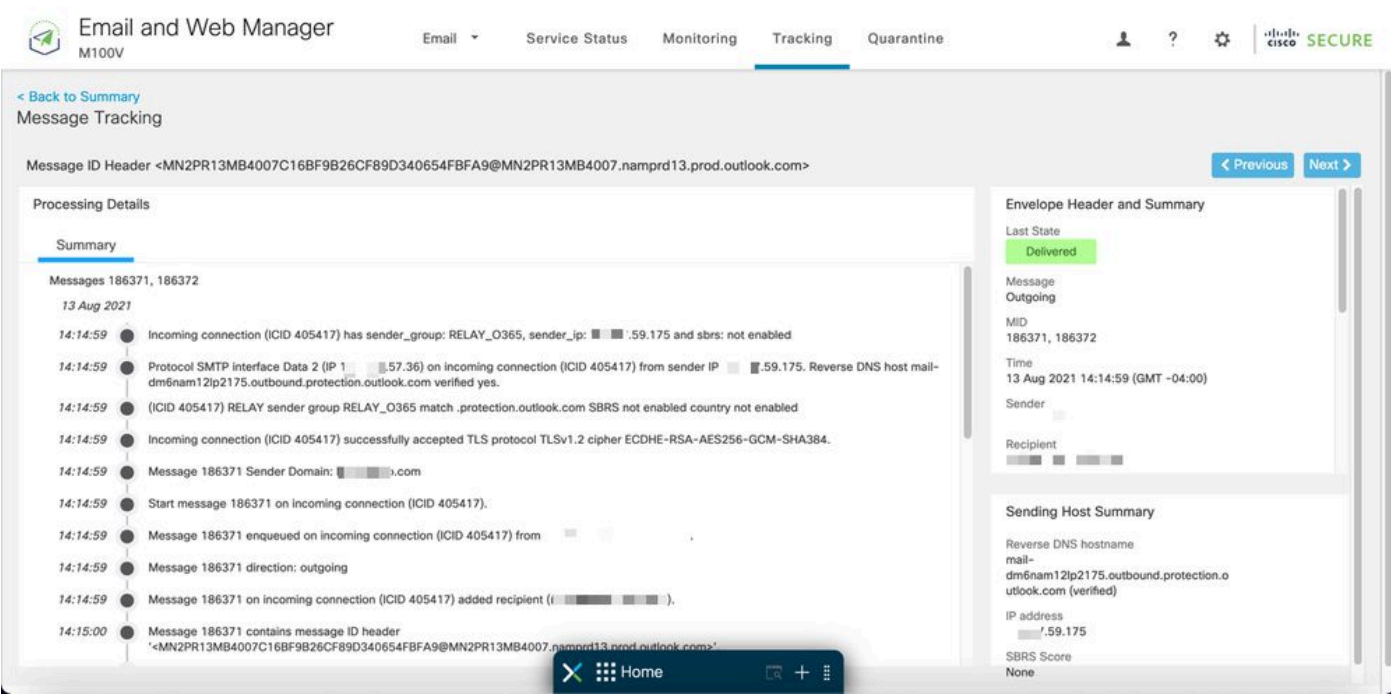

x ヘッダーが一致しないメッセージトラッキングの例:

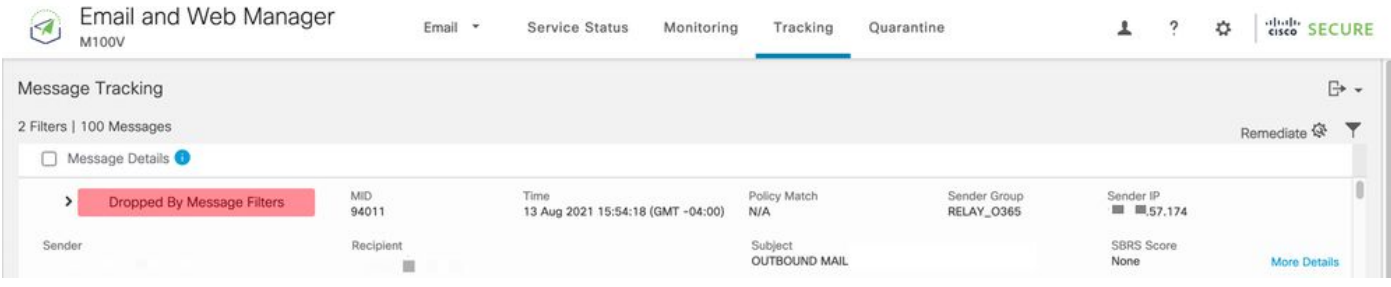

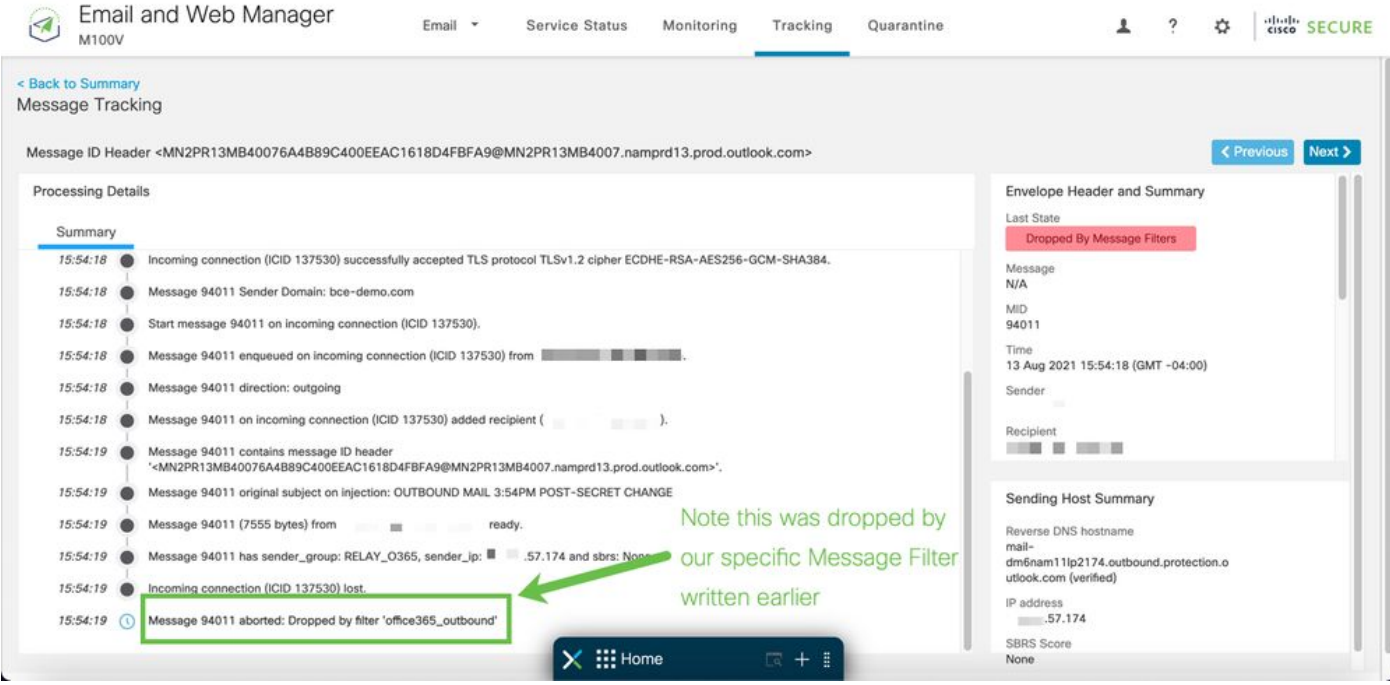

#### 関連情報

Cisco Secure Email Gatewayに関するドキュメント

- [リリース ノート](https://www.cisco.com/c/en/us/support/security/email-security-appliance/products-release-notes-list.html)
- [ユーザガイド](https://www.cisco.com/c/en/us/support/security/email-security-appliance/products-user-guide-list.html)
- [CLI](https://www.cisco.com/c/en/us/support/security/email-security-appliance/products-command-reference-list.html)[リファレンスガイド](https://www.cisco.com/c/en/us/support/security/email-security-appliance/products-command-reference-list.html)
- [Cisco Secure Email Gateway](https://www.cisco.com/c/en/us/support/security/email-security-appliance/products-programming-reference-guides-list.html)[の](https://www.cisco.com/c/en/us/support/security/email-security-appliance/products-programming-reference-guides-list.html)[API](https://www.cisco.com/c/en/us/support/security/email-security-appliance/products-programming-reference-guides-list.html)[プログラミングガイド](https://www.cisco.com/c/en/us/support/security/email-security-appliance/products-programming-reference-guides-list.html)
- [Cisco Secure Email Gateway](https://www.cisco.com/c/en/us/support/security/email-security-appliance/products-release-notes-list.html)[で使用されるオープンソース](https://www.cisco.com/c/en/us/support/security/email-security-appliance/products-release-notes-list.html)
- シスココンテンツセキュリティ仮想アプライアンスインストールガイド (vESAを含む)

セキュアなEメールクラウドゲートウェイに関する文書

- [リリース ノート](https://www.cisco.com/c/en/us/support/security/cloud-email-security/products-release-notes-list.html)
- [ユーザガイド](https://www.cisco.com/c/en/us/support/security/cloud-email-security/products-user-guide-list.html)

Cisco Secure Email and Web Managerに関するドキュメント

• [リリースノートと互換性マトリクス](https://www.cisco.com/c/en/us/support/security/content-security-management-appliance/products-release-notes-list.html)

- [ユーザガイド](https://www.cisco.com/c/en/us/support/security/content-security-management-appliance/products-user-guide-list.html)
- [Cisco Secure Email and Web Manager](https://www.cisco.com/c/en/us/support/security/content-security-management-appliance/products-programming-reference-guides-list.html)[の](https://www.cisco.com/c/en/us/support/security/content-security-management-appliance/products-programming-reference-guides-list.html)[API](https://www.cisco.com/c/en/us/support/security/content-security-management-appliance/products-programming-reference-guides-list.html)[プログラミングガイド](https://www.cisco.com/c/en/us/support/security/content-security-management-appliance/products-programming-reference-guides-list.html)
- <u>シスココンテンツセキュリティ仮想アプライアンスインストールガイド</u>(vSMAを含む)

Cisco Secure製品ドキュメント

• [Cisco Secure](https://www.cisco.com/c/dam/en/us/products/collateral/security/secure-product-naming-qrm.pdf)[ポートフォリオの命名アーキテクチャ](https://www.cisco.com/c/dam/en/us/products/collateral/security/secure-product-naming-qrm.pdf)

翻訳について

シスコは世界中のユーザにそれぞれの言語でサポート コンテンツを提供するために、機械と人に よる翻訳を組み合わせて、本ドキュメントを翻訳しています。ただし、最高度の機械翻訳であっ ても、専門家による翻訳のような正確性は確保されません。シスコは、これら翻訳の正確性につ いて法的責任を負いません。原典である英語版(リンクからアクセス可能)もあわせて参照する ことを推奨します。